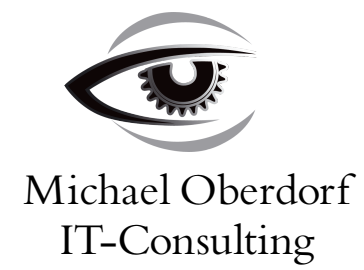

## **Dateiupload und Einbinden in Ihre Homepage Eine kleine Anleitung**

- 1. Bitte wählen Sie ein FTP Programm Ihrer Wahl. Sollten Sie noch keines haben, empfehle ich Ihnen Filezilla ( http://www.filezilla.de/download.htm ). Filezilla ist ein komfortabel zu bedienender FTP Browser der zudem noch kostenlos verfügbar ist. Die Installation ist schnell über die Setup.exe erledigt.
- 2. Nach Start der Software gehen Sie bitte in die Verbindungsverwaltung. In Filezilla finden Sie diese in der Menüzeile unter "Datei" -> "Servermanager" Legen Sie dort eine neue FTP Verbindung an.

In Filezilla Clicken Sie bitte hierzu auf den Button "Neuer Server" und geben Sie der Verbindung einen Namen. Danach geben Sie auf der rechten Seite die Serververbindungseinstellungen ein. Servertyp ist FTP (File Transfer Protocol), Verbindungsart ist "normal" (Benutzername und Passwort). Die Verbindungsdaten (Server, Port, Benutzername und Passwort) finden sie in dem Dokument "1xxxx Daten zu Ihrem Webauftritt.pdf" das Sie nach der Initialen Einrichtung des WebSpaces von mir per E-Mail erhalten haben.

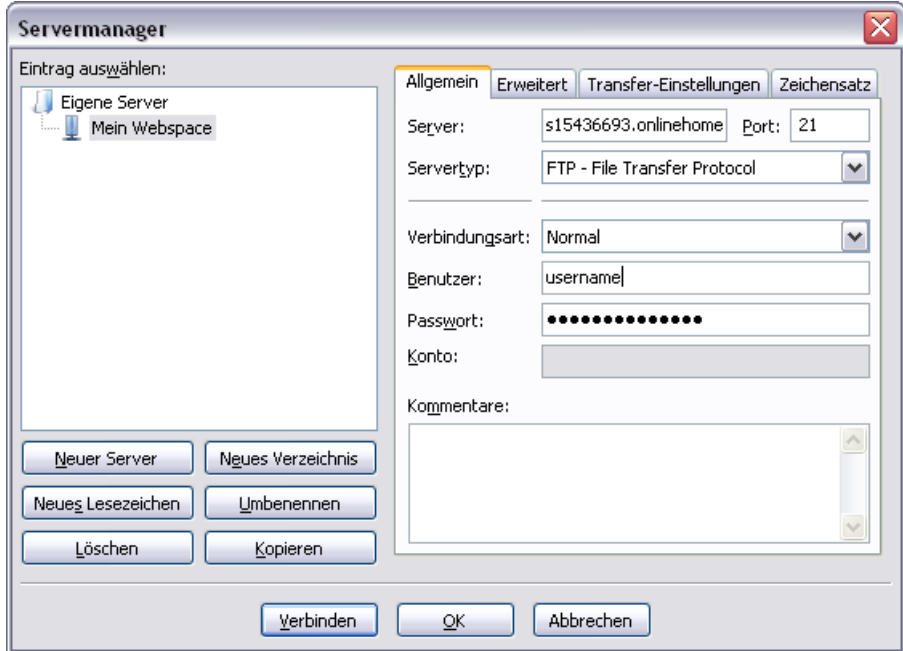

3. Nun stellen Sie die Verbindung zum FTP Server her. In Filezilla klicken Sie hierzu im Servermanager auf "Verbinden"

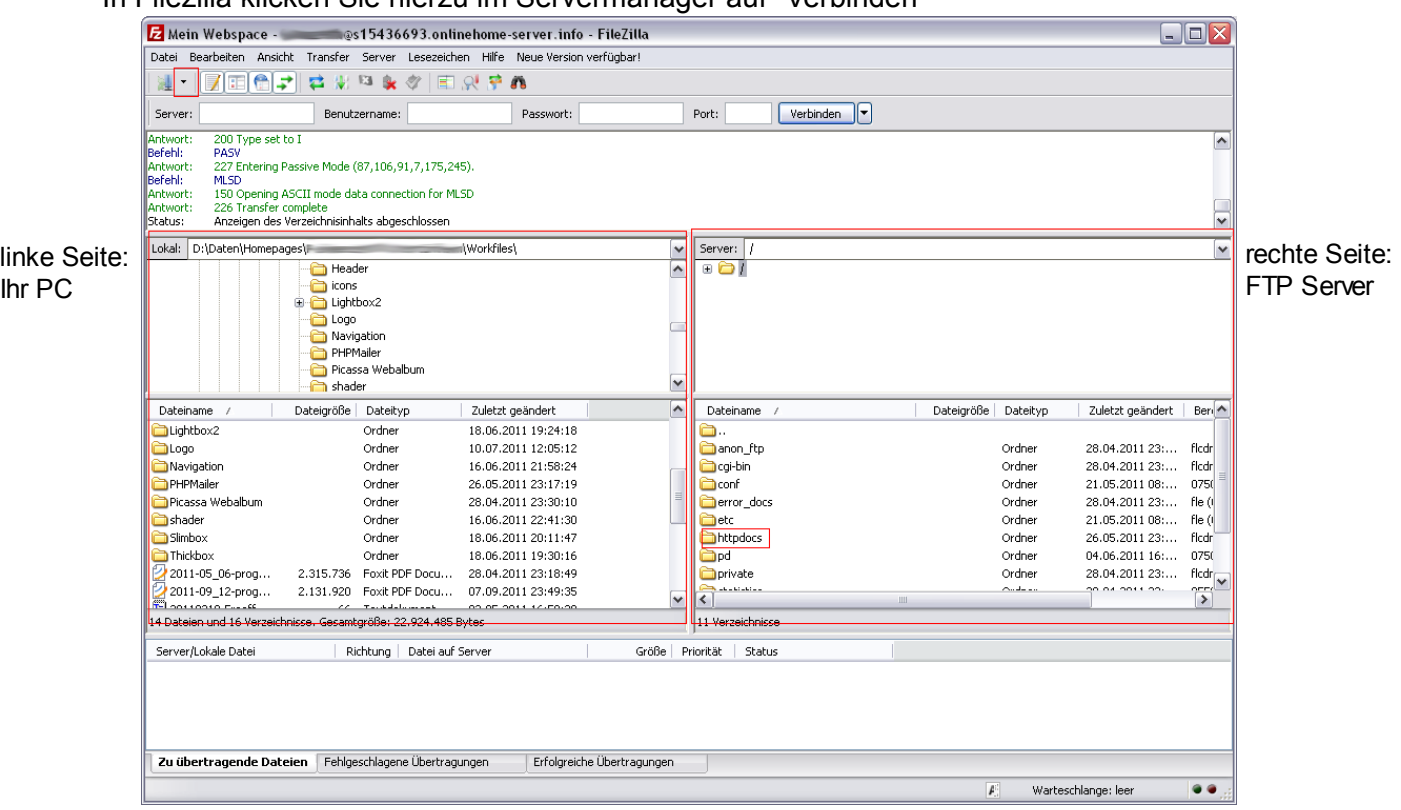

Auf der linken Seite sehen Sie die Dateien auf Ihrem lokalen Computer. Auf der rechten Seite sehen sie die Dateien auf dem FTP Server.

- 4. Auf der linken Seite navigieren Sie jetzt bitte in das Verzeichnis in der die Datei liegt, die Sie auf Ihren WebSpace hochladen möchten. Auf der rechten Seite navigieren Sie bitte auf dem FTP Server in das Unterverzeichnis "**httpdocs**" und dann in das entsprechende Verzeichnis in dem Sie die Datei hochladen wollen.
- 5. Ziehen Sie nun mit der Maus die Datei von Ihrem PC (linke Seite) auf den FTP Server (rechte Seite). Die Datei wird nun hochgeladen.
- 6. Um die Datei nun auf Ihrer Homepage verfügbar zu machen, editieren Sie bitte die entsprechende Seite. Falls Sie das Oberdorf-ITC Mini-Content-Management-System gekauft haben, locken Sie sich bitte über die Homepage in Ihren internen administrativen Bereich ein und navigieren Sie zu "Homepage Administration" > "Seitenverwaltung" und Ihrer zu bearbeitenden Seite. Beispiel:

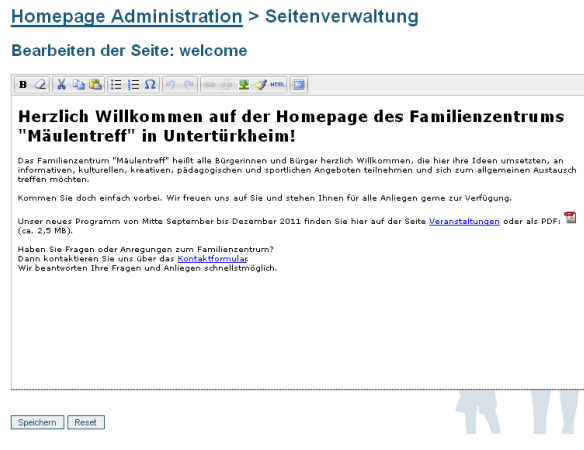

7. Wählen Sie hier bitte den zu bearbeitenden Link, der auf die hochgeladene Datei verweisen soll (im Beispiel das PDF Icon anklicken).

Und wählen sie in der Menüzeile des Editors auf das Icon (BB) (Link einfügen/verändern) Es öffnet sich nun das Eigenschaftsfenster zu dem Link. Beispiel:

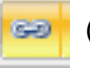

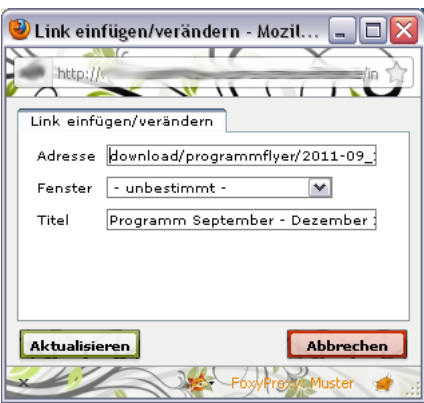

- 8. Geben Sie nun bei "Adresse" den neuen Dateinamen der Datei an, die Sie vorhin hochgeladen haben. Dem "Link" können Sie noch einen "Titel" geben. Wenn Sie fertig sind. Speichern Sie die Einstellung mit "Aktualisieren". Und auf dem Hauptbildschirm mit klick auf "Speichern".
- 9. Ihre neue Datei sollte nun sofort auf der Homepage verfügbar sein.

## **Hinweise:**

- Sollten Sie einen Fehler "404 Datei nicht gefunden" erhalten ist die Adresse falsch gewesen.
- Bitte achten Sie darauf das Ihre Datei keine Leerzeichen, Sonderzeichen oder Umlaute enthalten. Am einfachsten ist es, sie verwenden nur a-z, A-Z, 0-9, Bindestrich (-), Unterstrich ( ), Punkt (.).
- Bitte achten Sie darauf, dass Groß- und Kleinschreibung relevant ist und unterschieden wird. "Programmflyer" ist nicht gleich "programmflyer".